## **Table of Contents**

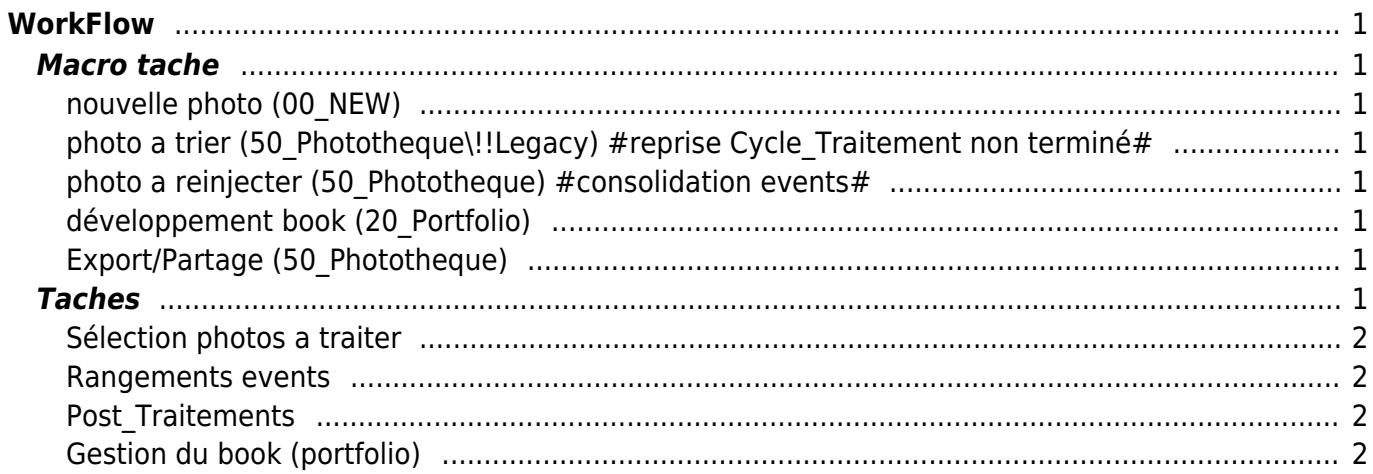

# <span id="page-2-0"></span>**WorkFlow**

Illustration du workflow en image : [workflowgraph](http://daisy-street.fr/dokuwiki/doku.php?id=public:organisation:photo:workflow:workflowgraph)

# <span id="page-2-1"></span>**Macro tache**

## <span id="page-2-2"></span>**nouvelle photo (00\_NEW)**

- 1. Ouvrir catalogue 70 Catalogs/Catalog New
- 2. [Cycle\\_Traitement](http://daisy-street.fr/dokuwiki/doku.php?id=public:organisation:photo:workflow:trier_et_classer_photo_avec_lightroom)
- 3. [Rangements events](#page-3-4)
- 4. Post Traitements

### <span id="page-2-3"></span>**photo a trier (50\_Phototheque\!!Legacy) #reprise Cycle\_Traitement non terminé#**

- 1. Ouvrir catalogue 70 Catalogs/Catalog\_Phototheque
- 2. Cycle Traitement
- 3. [Rangements events](#page-3-4)
- 4. Post Traitements

### <span id="page-2-4"></span>**photo a reinjecter (50\_Phototheque) #consolidation events#**

- 1. Ouvrir catalogue 70 Catalogs/Catalog Phototheque
- 2. [Cycle\\_Traitement](http://daisy-street.fr/dokuwiki/doku.php?id=public:organisation:photo:workflow:trier_et_classer_photo_avec_lightroom)
- 3. [Rangements events](#page-3-4)
- 4. Post Traitements

## <span id="page-2-5"></span>**développement book (20\_Portfolio)**

- 1. Ouvrir catalogue 70 Catalogs/Catalog Portfolio
- 2. [Gestion du book \(portfolio\)](#page-3-6)
- 3. Post Traitements

## <span id="page-2-6"></span>**Export/Partage (50\_Phototheque)**

- 1. Ouvrir catalogue 70 Catalogs/Catalog Portfolio
- 2. [Export et Partage](http://daisy-street.fr/dokuwiki/doku.php?id=public:organisation:photo:workflow:export_et_partage)

## <span id="page-2-7"></span>**Taches**

### <span id="page-3-0"></span>**Sélection photos a traiter**

- 1. Déplacer les photos avec l'explorateur windows trier de "00\_NEW" dans le sous répertoire "50\_Phototheque\!!Legacy"
- 2. Synchroniser le catalogue 70 Catalog Phototheque

#### <span id="page-3-4"></span><span id="page-3-1"></span>**Rangements events**

Déplacer les répertoires dans les sous répertoire de la [bibliothèque](http://daisy-street.fr/dokuwiki/doku.php?id=public:organisation:photo:bibliotheque) photo (50\_Phototheque)

#### Choisir une couverture

- copier/dupliquer une photo est la nommé "00\_couv\_image.jpg"
	- 1. click droit sur une photo
	- 2. export
	- 3. user preset
	- 4. 00 couv image ipg
	- 5. if exist : Overwrite

Export en tant que catalogue dans le Portfolio

- uniquement les photos 4-5 étoiles
- (preset "nommage portfolio") le sous répertoire "20\_Portfolio\0\_new"
- (preset "nommage portfolio") renommage fichier [nomfichier AAMMJJHHMMSS]

### <span id="page-3-5"></span><span id="page-3-2"></span>**Post\_Traitements**

Exécuter Post Traitements.bat, qui exécute les script suivant :

- 1. Le script Rejet50 Phototheque.vbs qui 7zip toute les photos du sous dossier REJET dans un zip dans chaque répertoire events et déplacer les photos dans 90\_Corbeille
- 2. Le script NettoyageRepVide00\_NEW.bat nettoie les répertoires vide du répertoire de "00\_NEW"
- 3. Le script NettoyageRepVide50 Phototheque.bat nettoie les répertoires vide du répertoire de "50\_Phototheque"
- 4. lancement du script toucan Post\_Traitements\_Ligthroom
	- 1. Zip Toucan de chaque catalogue du répertoire "80 Catalogue ligthroom" dans le répertoire "99-backup-ligthroom\#catalogue#"
	- 2. Zip Toucan Zip 95 Boite\_a\_outils le répertoire "95\_Boite\_a\_outils" dans le sous répertoire "99-backup-ligthroom\Archive\_95\_Boite\_a\_outils"
	- 3. Synchro miroir FreeFileSync le répertoire "20\_Portfolio" dans le répertoire "#20\_Portfolio"
	- 4. Synchro miroir FreeFileSync le répertoire "50 Phototheque" dans le répertoire "#50\_Phototheque"
	- 5. Synchro miroir FreeFileSync le répertoire "99\_Backup\_ligthroom" dans le répertoire "#99 Backup ligthroom"

### <span id="page-3-6"></span><span id="page-3-3"></span>**Gestion du book (portfolio)**

Importer les catalogues

- 1. ouvrir le catalogue 10 Catalog Portfolio et importer un par un les catalogues portfolio secondaire
- 2. synchroniser le catalogue
- 3. supprimer les catalogues portfolio secondaire

sélectionner toute les photos importer et mettre en place le Copyrigth "Romain CLEMENT (@maliciamrg)" et l'Auteur "Romain CLEMENT (maliciamrg)"

Ajouter les TAGs et le thésaurus

Organiser dans des sous répertoire thématique

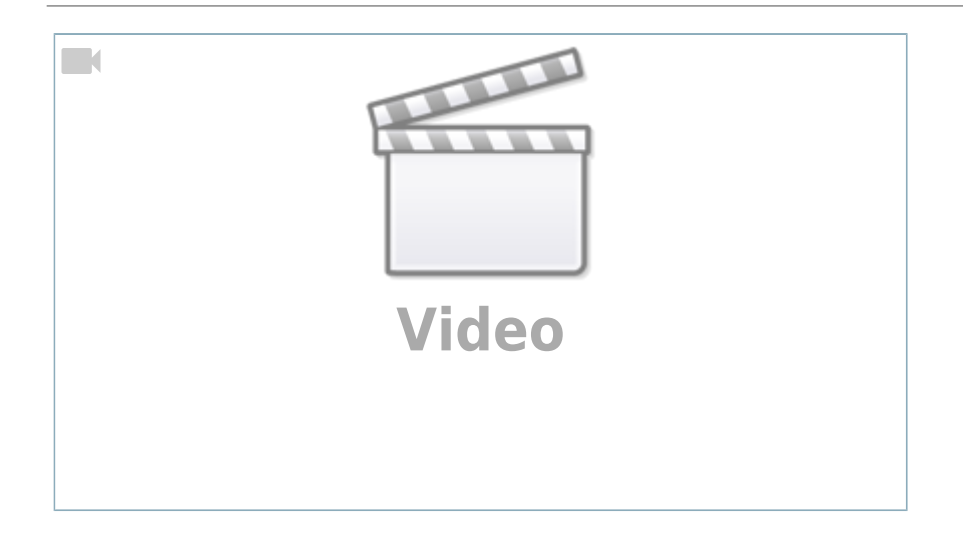

#### From: <http://daisy-street.fr/dokuwiki/>- **HomeWiki**

Permanent link: **<http://daisy-street.fr/dokuwiki/doku.php?id=public:organisation:photo:workflow>**

Last update: **2018/09/08 16:35**

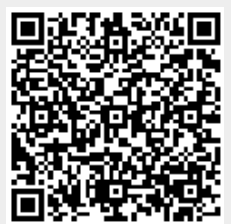